# **VFC Vaccine Ordering**

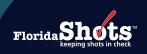

# **Quick Content Finder**

| STEP 1: Ensure your inventory is accurate.                                 | 2  |  |
|----------------------------------------------------------------------------|----|--|
| STEP 2: Ensure all temperature readings have been entered.                 | 2  |  |
| STEP 3: Retrieve your site's "VFC Order Request."                          | 2  |  |
| STEP 4: Create the Order Request.                                          | 4  |  |
| STEP 5: Complete your site's Doses Administered and Inventory Levels page. | 6  |  |
| STEP 6: Complete the Doses Requested and Approved page.                    | 10 |  |
| STEP 7: Review your site's Order Request.                                  | 12 |  |
|                                                                            |    |  |

All VFC vaccine order requests are submitted in Florida SHOTS. The VFC Program office will then approve your order request and submit the request to the CDC for processing.

#### STEP 1: ENSURE YOUR INVENTORY IS ACCURATE.

Before submitting an Order Request, your site must accept its pending receipts and transfers from other VFC sites that appear in Florida SHOTS. Be sure to record doses administered daily and make inventory adjustments when they occur. This will ensure that your Order Request is as problem-free as possible and will assist with timely VFC review and approval.

#### STEP 2: ENSURE ALL TEMPERATURE READINGS HAVE BEEN ENTERED.

All temperature readings must be entered before opening a new Order Request. If there are missing readings older than seven days, your order is suspended and placed in view-only mode. You can view the missing temperature readings by clicking on the "i" button for this order on the Order Request page.

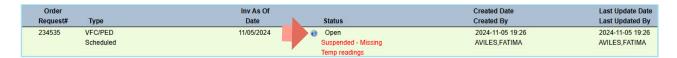

## STEP 3: RETRIEVE YOUR SITE'S "VFC ORDER REQUEST."

Log into Florida SHOTS and click on "Order Requests" under the "Vaccine Inventory" menu option.

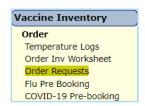

- You will only see the Vaccine Inventory section of the menu if you have one of the following permissions for your site: can update inventory, can see orders, or can order.
- If you do not see the Vaccine Inventory menu when you login but you work with vaccine inventory for your site, contact the VFC primary or secondary contact for your site so that you can receive the appropriate permission(s) to complete your responsibilities.

If you work with multiple VFC sites within your organization, you will choose from a drop-down list of VFC PINs. Select the PIN for the site you wish to work with from the drop-down box.

This will bring up your site's VFC Order Request page.

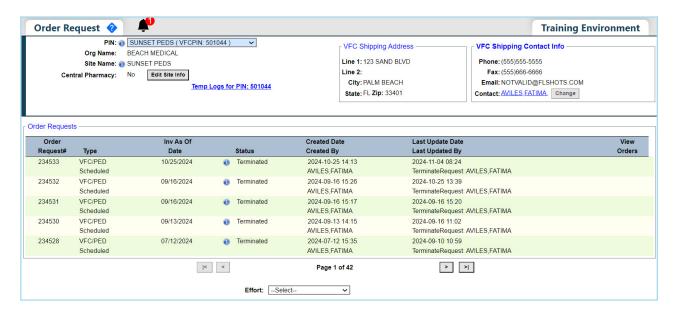

On this page, you may either:

- 1. Place a new Order Request.
- 2. View all the Order Requests for your site and the statuses.

NOTE: Your site can only have one open order at a time.

# Information on the VFC Order Request page:

On this page you will see:

- PIN Identification number that the VFC Program office provided to your site
- Org Name Name of the organization as it is listed in Florida SHOTS
- Site Name Name of the site as listed in Florida SHOTS
- VFC Shipping Address Address to which the VFC Program office ships your site's VFC vaccine

**NOTE:** Always check this information for accuracy and notify the VFC Program office if there are changes. Click on the "i" button for more information.

Order Requests Details:

- Order Request# Number assigned to order
- Type Type of vaccine order
- Inv As Of Date Date of reported inventory count
- Status Where the order request stands in the process of being finalized
- Created Date/ Created By Date and person who created the order
- Last Update Date/ Last Updated By Date and person who last updated the order
- **View Orders** Displays vaccine order details including shipping information. This will only be available when the order status is set to Orders Generated

You can click on the Order to review details.

## STEP 4: CREATE THE ORDER REQUEST.

Click "Add New VFC/Ped Scheduled Order Request" to start a new Order Request.

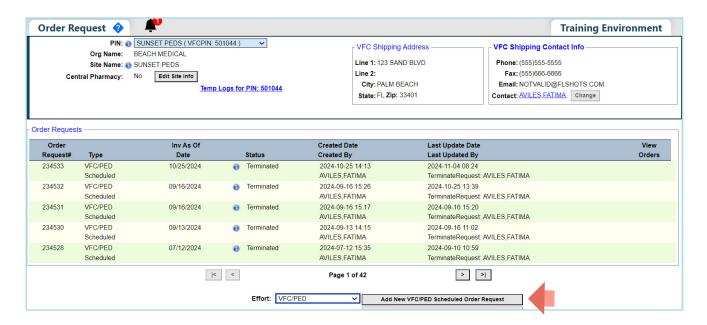

This message will emerge to confirm that you want to create a new order. Click on "OK" to continue.

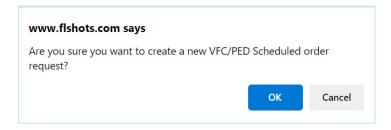

The Create New VFC/PED Scheduled Order Request page displays.

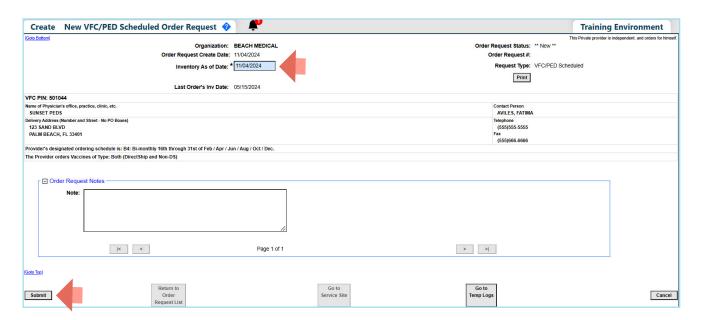

Important information on this page:

- Provider's designated ordering schedule is The schedule your site is on to complete its regularly scheduled VFC Order Request
- The Provider Orders Vaccines of Type Tells you whether your site can order direct-ship, non-direct ship, or both types of VFC vaccine
- Order Request Notes Information that you want to communicate to the VFC Program office regarding
  this order request

# Follow these steps to create an Order Request:

On this page you will need to:

- Enter the Inventory As of Date to ensure that your site's inventory is accurate when the Order Request is created, the "As of Date" entered cannot be more than 15 days in the past.
- Double-click the "**Submit**" button in the bottom left corner. This button may be grey, but double-click on it to activate it.

You will receive this message while Florida SHOTS gathers your site's inventory data. Click on "OK".

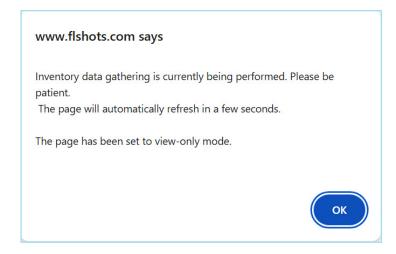

## STEP 5: COMPLETE YOUR SITE'S DOSES ADMINISTERED AND INVENTORY LEVELS PAGE.

After the current inventory data is gathered, the page will display:

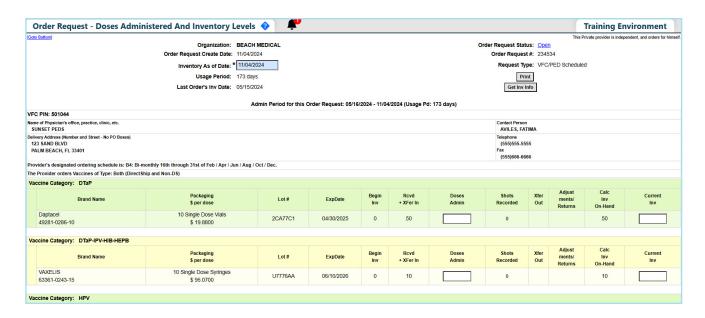

# Explanation of information on your site's Doses Administered and Inventory Levels page:

**Order Request Important Information:** 

• Order Request Status — Where the VFC Order Request stands in the process of being finalized (You can click on the status for more information about your order request.)

**NOTE:** If your Order Request is **Suspended** and in View-Only mode, click on the status for more information about why your order is suspended.

- Request Type Shows one of the five types of VFC Order Requests processed in Florida SHOTS: scheduled, special, test, bill-do-not-ship, and flu
- Usage Period The number of days your site has been administering doses from its VFC vaccine supply since its last Order Request
- Last Order's Inv Date The inventory as of date from your site's last Order Request
- Provider's designated ordering schedule is The schedule your site is on to complete its
  regularly scheduled VFC Order Request

#### Vaccine Information:

- Vaccine Category Generic name used to group vaccines having similar components
- Brand Name Name the manufacturer provides the vaccine
- Packaging and \$ Per Dose How the manufacturer ships the vaccine to your site as well as the
  cost to the VFC Program office by vaccine dose
- Lot # The lot number provided by the manufacturer to track the vaccine
- **Exp Date** The date the manufacturer provides as to when the vaccine will no longer be available to give as a dose to a patient
- **Begin Inv** The number of doses your site reported for this lot number on the last order request
- Rcd + Xfer In Doses for that vaccine that came in through pending receipts and transfers in Florida SHOTS
- Doses Admin Doses of this lot that you enter into Florida SHOTS that your site has administered
  to patients since the site's last Order Request
- Shots Recorded Vaccinations recorded via data upload or manually and associated with VFC eligibility, vaccine lot numbers, manufacturer and expiration dates.
- Xfer Out Doses transferred to another VFC site through Florida SHOTS
- Adjustments/Returns Doses that were adjusted or returned in Florida SHOTS
- Calc Inv On-Hand Florida SHOTS calculates your sites inventory for each lot number based on what the site has communicated in regards to: doses administered, current inventory, transfers, and adjustments through past Order Requests and through inventory maintenance in Florida SHOTS
- Current Inv The number of vaccine doses that you currently have in your physical inventory for each lot number

# Follow these steps to complete the Doses Administered and Inventory Levels page:

- 1. Print your site's Doses Administered and Inventory Levels page from Florida SHOTS.
- Verify the amounts provided on this page match your vaccine utilization and your current physical inventory. The Shots Recorded Report is available in Florida SHOTS to assist with these calculations. Information on how to generate the report is available on the VFC Resources section at www.flshotsusers.com.
- Based on the information collected, enter the doses administered ("Doses Admin") and current inventory ("Current Inv") amounts for each vaccine lot listed on your site's Doses Administered and Inventory Levels page.

If there are any differences between the number of vaccines you have entered in the "Doses Administered" and what Florida SHOTS has calculated in the "Shots Recorded" or in the "Calc Inv On-Hand" and "Current Inventory" fields, the box will turn pink. See the screenshot below. If this occurs, double-check the amounts that you have entered are correct. If your records do NOT equal the amount Florida SHOTS has calculated, ensure that the vaccine was properly documented in the patient record or perform an inventory adjustment to account for these doses.

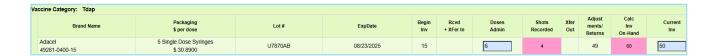

Your site must provide a number, even if that number is 0, in each "Doses Admin" and "Current Inv" field for each lot listed. You will NOT be allowed to check the inventory entry finalized for this VFC PIN and submit its inventory levels to Florida SHOTS if there is a blank "Doses Admin" or "Current Inv" field. The following message will be displayed:

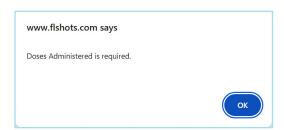

The effective date for any adjustment that will impact an Order Request, will be the day before your current inventory as of date. If you are unsure about how to process these changes inside Florida SHOTS use the "Managing Your VFC Vaccine Inventory" training guide available at: https://flshotsusers.com/training/vfc-resource.

Click "**Get Inv Info**" in the top right hand of the Doses Administered and Inventory Levels page to update any inventory changes that will impact your calculated inventory on-hand. This should change the inventory numbers to match your verified count and take into account any adjustments or transfers that you performed. You should see the changes you made in the following columns: Rcvd + Xfer In, Xfer Out, or Adjustments/Returns.

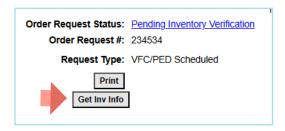

4. Provide the VFC eligibility quantities of patients who receive VFC vaccines at your site.

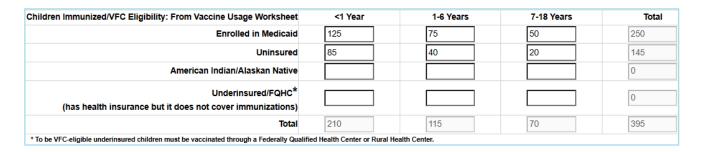

- 5. Check the "Inventory entry finalized for this VFC PIN?" box.
- 6. Click "Submit."

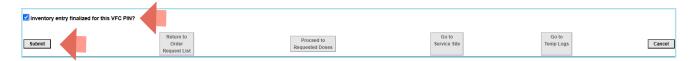

**NOTE:** There is a 14-day window for an Order Request to be created in Florida SHOTS, approved by the VFC Program office and submitted to the CDC for processing. That 14-day time period begins with the inventory as-of date you enter on the Create New VFC/PED Scheduled Order Request page. Any open Order Request still open 14 days after the Order Request's entered inventory as-of date will auto-terminate, and your site must create a new one.

To ensure orders are completed efficiently, it is best that doses administered and current inventory are kept accurate daily. Do not wait to enter doses administered. Also, complete and submit your site's Order Request to the VFC Program office as soon as possible after you have verified your inventory counts and entered your Doses Administered and Current Inventory numbers. This should resolve potential issues occurring due to the CDC's 14-day processing limit. In addition, those individuals who manage VFC vaccine should login to Florida SHOTS regularly to ensure that receipts, transfers, and adjustments are addressed as much as possible. All of these things affect the VFC Program office's ability to process your site's order.

The below message will appear to let you know that Florida SHOTS is forecasting its projection of doses for your site. This calculation is based on the following data that you provided: the Order Request's inventory as-of date, doses administered, current inventory on-hand, adjustments, and transfers.

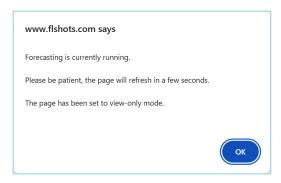

## STEP 6: COMPLETE THE DOSES REQUESTED AND APPROVED PAGE.

After Florida SHOTS has finished forecasting the vaccine projections for your site, the Doses Requested and Approved page will appear:

| Order Request - Doses Requested And Approved 😵 🦊                                                                   |                                                  |                       |                         |                                         |                                                               |  |  |  |  |  |
|----------------------------------------------------------------------------------------------------|--------------------------------------------------|-----------------------|-------------------------|-----------------------------------------|---------------------------------------------------------------|--|--|--|--|--|
| [Goto Bottom]                                                                                                    |                                                  |                       |                         |                                         | This Private provider is independent, and orders for himself. |  |  |  |  |  |
| Organization: BEACH MEDICAL Order Request Status: Inver                                                            |                                                  |                       |                         |                                         | : Inventory Verified                                          |  |  |  |  |  |
| 0                                                                                                    | Order Request Create Date: 11/04/2024            |                       |                         | Order Request #                         | : 234534                                                      |  |  |  |  |  |
|                                                                                                    | Forecast Period: * 41 days Request Type: VFC/PED |                       |                         |                                         |                                                               |  |  |  |  |  |
|                                                                                                    | Forecast Range: 11/05/2024 - 12/15/2024 Print    |                       |                         |                                         |                                                               |  |  |  |  |  |
| (An addition and is no                                                                                             | View all projections                             |                       |                         |                                         |                                                               |  |  |  |  |  |
| Admin Period for this Order Request: 05/16/2024 - 11/04/2024 (Usage Pd: 173 days)                                  |                                                  |                       |                         |                                         |                                                               |  |  |  |  |  |
| VFC PIN: 501044                                                                                                    |                                                  |                       |                         |                                         |                                                               |  |  |  |  |  |
| Name of Physician's Office, practice, clinic, etc. SUNSET PEGES SUPER TRANSPER Contact Person AVILE PS, FATIMA     |                                                  |                       |                         |                                         |                                                               |  |  |  |  |  |
| Delivery Address (Number and Street - No PO Boxes)                                                                 |                                                  |                       |                         |                                         |                                                               |  |  |  |  |  |
| 123 SAND BLVD<br>PALM BEACH, FL 33401                                                                              |                                                  |                       |                         | (555)555-5555<br>Fax                    |                                                               |  |  |  |  |  |
| PALM BEACH, PL 33401  (555)666-6666                                                                                |                                                  |                       |                         |                                         |                                                               |  |  |  |  |  |
| Provider's designated ordering schedule is: B4: Bi-monthly 16th through 31st of Feb / Apr / Jun / Aug / Oct / Dec. |                                                  |                       |                         |                                         |                                                               |  |  |  |  |  |
| The Provider orders Vaccines of Type: Both (DirectShip and                                                         | Non-DS)                                          |                       |                         |                                         |                                                               |  |  |  |  |  |
| Vaccine Category: DTaP                                                                                             |                                                  |                       |                         |                                         |                                                               |  |  |  |  |  |
| Brand Name                                                                                                    | Packaging<br>\$ per dose                         | # of Doses* Requested | # of Doses*<br>Approved | Total Cost to VFC<br>for Doses Approved | Projection<br>Info                                            |  |  |  |  |  |
| Daptacel<br>49281-0286-10                                                                                          | 10 Single Dose Vials<br>\$ 19.8800               | 0                     | 0                       | \$ 0.00                                 |                                                               |  |  |  |  |  |
| Infanrix<br>58160-0810-52                                                                                          | 10 Single Dose Syringes<br>\$ 20.3680            | 0                     | 0                       | \$ 0.00                                 |                                                               |  |  |  |  |  |
| Total for all DTaP Brands: 0 0 \$ 0.00                                                                             |                                                  |                       |                         | 0 Projected doses to order              |                                                               |  |  |  |  |  |
|                                                                                                    |                                                  |                       |                         |                                         |                                                               |  |  |  |  |  |
| Vaccine Category: DTaP-IPV-HIB-HEPB                                                                                |                                                  |                       |                         |                                         |                                                               |  |  |  |  |  |
| Brand Name                                                                                                    | Packaging<br>\$ per dose                         | # of Doses* Requested | # of Doses* Approved    | Total Cost to VFC for Doses Approved    | Projection<br>Info                                            |  |  |  |  |  |
| VAXELIS                                                                                                    | 10 Single Dose Syringes                          | 0                     | 0                       | \$ 0.00                                 | 0 Projected doses to order                                    |  |  |  |  |  |

# Explanation of information on the Doses Requested and Approved page:

#### Forecast Information:

- Forecast Period Number of days until the VFC Program office would receive your site's next
  Order Request (This number will be included in the calculation Florida SHOTS uses to project
  needed vaccine amounts.)
- Forecast Range The date range that covers the forecast period

## Vaccine Information:

- Vaccine Category Generic name used to group vaccines having similar components
- **Brand Name** Name the manufacturer provides the vaccine
- **Packaging \$ per dose** How the manufacturer ships the vaccine to your site, the presentation of this brand, and the dollar amount per dose
- # of Doses Requested The number of doses you will need until your next scheduled order
- # of Doses Approved The amount approved by the VFC Program
- Total Cost to VFC for Doses Approved Cost by vaccine to the VFC Program office
- Projection Info The amount of vaccine that Florida SHOTS projects the site will need based on what the site's inventory shows through its doses administered, current inventory, transfers, and adjustments

- Follow these steps to complete the Doses Requested and Approved page to finish your site's Order Request:
  - 1. Enter a "# of Doses Requested" amount for each vaccine NDC you are interested in receiving as part of this scheduled Order Request. You will not have access to the "# of Doses Approved" column, which the VFC Program office will enter based on projections, long-term doses administered, transfers, adjustments, current inventory, and vaccine availability.

**NOTE:** Florida SHOTS will display a requested amount for each vaccine type that has a projected doses amount to order. The "# of Doses Requested" field will be blank; however, if your site has two different vaccines for the same vaccine type currently in inventory (e.g., Rotarix and RotaTeq), you can enter an amount for one or all of the different vaccines involved depending on which vaccines your site wants to use in the future. Place a "0" next to the items you do not want to receive.

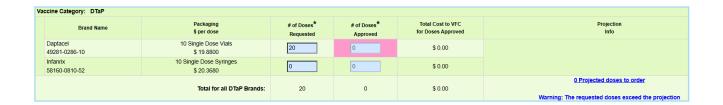

- Select a "Reason for Overage" if the amount you are requesting is more than what Florida SHOTS
  projects your site will need for that antigen in this cycle's scheduled Order Request. If you have
  requested more than the projected amount for a combination vaccine, you will select a reason for
  each antigen.
- 3. You can click on the plus sign to open up the "Order Request Notes." This section can be used to send notes and comments about your order directly to the VFC office.

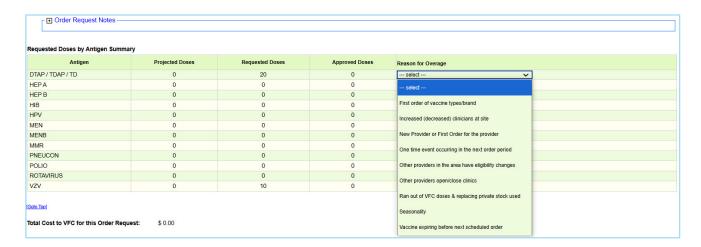

4. Check "Request Complete — Ready for VFC Approval" when all requested doses for this scheduled Order Request have been entered.

5. Click "Submit" to save the Order Request in Florida SHOTS.

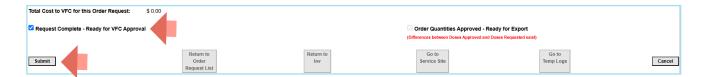

Once your site performs these steps, the VFC Program office will review your Order Request and approve as your site submitted it or provide different approved amounts based on projections, usage over time, or special circumstances. The VFC Program office will click "Order Quantities Approved — Ready for Export" so that your site's Order Request will export to the CDC the next time a batch of Order Requests are exported from Florida SHOTS.

## STEP 7: REVIEW YOUR SITE'S ORDER REQUEST.

Your site can see the status of any Order Request it submitted for approval, where the VFC Program office stands in processing it, as well as whether your site has received the orders attached to it by clicking "Order Requests" from the Vaccine Inventory menu.

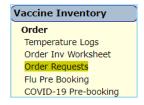

Select your site's PIN number if you work with multiple VFC sites to bring up that specific site's VFC Order Request page.

You can view your open Order Request by clicking on that Order Request. Doing this allows you to review both the Doses Administered and Inventory levels page and the Doses Requested and Approved page. Be sure to review the Order Request Notes section for any inquires from the VFC Program.

The order will be in view-only mode once VFC begins the approval process. Up until this time, you may go back and make changes.

## A list of all Order Request Statuses follows:

- New Your site just created the Order Request.
- Open You are working on the Order Request, but have not yet submitted it for approval.
- Order Qty Pending VFC approval Your site has submitted the Order Request to the VFC Program office for review and approval. The VFC office has begun the approval process.
- Pending Inventory Verification Your site has not yet verified its inventory.
- Inventory Verified Your site has verified its inventory, but has not started entering requests or
  you may have entered your request but have not checked the box "Request Complete Ready
  for VFC Approval" at the bottom of the Doses Requested and Approved page.
- Order Qty Finalized AutoApproved Your order meets specific VFC criteria and is autoapproved by the Florida SHOTS system.
- Terminated The Order Request has been terminated. You will need to create a new Order Request.
- Orders Generated Your site's Order Request has been submitted to the CDC and you are waiting
  on information regarding delivery, or the vaccine has been delivered to your site.
- No Order Required Based on projections and requests, this Order Request does not require that the VFC Program office submit it to the CDC for processing.
- Open Warning VFC reenrollment overdue You will need to submit your annual enrollment as soon as possible to avoid suspension. For additional enrollment information, view the "VFC Annual Enrollment in Florida SHOTS" guide at www.flshotsusers.com.
- Open Suspended You order could be suspended for the following reasons:
  - Missing Temp Readings Click on the "i" button for these dates.
  - Uncalibrated Storage Units The calibration certificate on file in Florida SHOTS either has expired, or the certificate has not been entered.
  - Pending Receipts/Transfers You must accept all pending receipt/transfers before entering an order request.

After addressing these tasks, you will be able to proceed with your Order Request.

# Shipping Information on the Order Request Page

You can view the site's generated vaccine orders by clicking the "View" hyperlink in the "View Orders" column of the Order Request you wish to review.

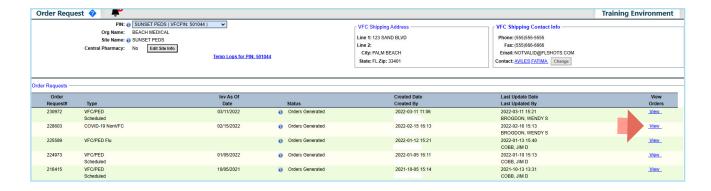

This will display the VFC Order View detail of the vaccine orders attached to that Order Request.

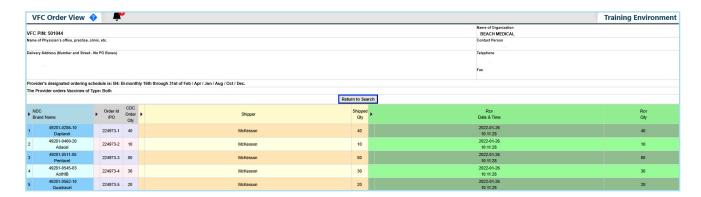

If you click the arrows that line the header in the VFC Order View page, you can expand the page horizontally to view more about each order attached to the Order Request.

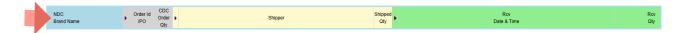

The information you will see is specific to the following areas:

- Vaccine details will appear when the Order Request is created.
- Order ID details appear when order line items are generated and exported.
- Shipper-specific details appear when items have shipped.
- Receiving details appear when items have been received.

#### Vaccine Information:

- NDC (National Drug Code) and Brand Name Code the CDC assigns the vaccine and the brand name the manufacturer gives the vaccines
- **Description** Package description/presentation from the manufacturer describing the product
- Quantity Req/App The amounts that were requested and approved through the VFC Order Request

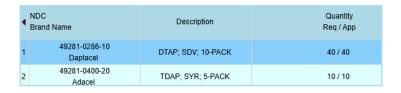

#### Order Identification Information:

• Order ID / PO — Identification number Florida SHOTS assigns to the order that will also be on the packing slip you receive with the vaccine when it arrives at your site.

**NOTE:** This number will NOT appear on packing slips provided with vaccine shipped by Merck (e.g., Varicella).

- CDC Order Qty The amount of vaccine that the CDC is processing for the order
- Order Status Where the order stands in being processed through the CDC

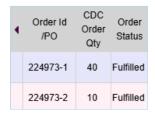

#### **Shipping Information:**

- Shipper Name of the distributor shipping the VFC vaccine order to your site (currently McKesson for everything except direct-ship [frozen] vaccines, which would otherwise come from Merck directly)
- Shipped Qty The amount of VFC vaccine on the order that the distributor is shipping to your site
- **Shipped Date** The date the distributor shipped the order to your site
- Shipped Lot Nbr The lot number of the vaccine being shipped
- Shipped Expiration Date The expiration date of the vaccine being shipped

| • | Shipper  | Shipped<br>Qty | Shipped<br>Date | Shipped<br>Lot Nbr | Shipped<br>Expiration<br>Date |
|---|----------|----------------|-----------------|--------------------|-------------------------------|
|   | McKesson | 40             | 01/17/2022      | C5816AA            | 02/26/2023                    |
|   | McKesson | 10             | 01/17/2022      | U6923AA            | 01/21/2023                    |

## Receiving Information:

- Rcv Date & Time The date and time, your site received the VFC vaccine order in Florida SHOTS
- Rcv Qty The amount of VFC vaccine on the order that your site received in Florida SHOTS
- Rcv LotNbr The lot number of this vaccine as received into Florida SHOTS for this VFC vaccine order
- Rcv Expiration Date The expiration date of this vaccine as received into Florida SHOTS for this
  vaccine order
- Rcv Mfg The manufacturer of the vaccine as received into Florida SHOTS for this vaccine order
- Rcv User The system user from your site that accepted the pending receipt in Florida SHOTS

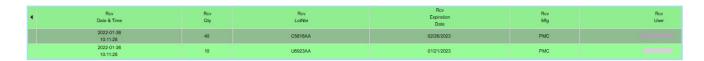

Once your site enters an order into Florida SHOTS, it is available for review by all individuals that have the "See Orders" inventory maintenance permissions for their site. All of your site's Order Requests placed into Florida SHOTS and approved by the VFC Program office will remain in the system, so that they can be reviewed at any time.

# **Help Desk**

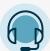

## FREE TECHNICAL SUPPORT:

877-888-7468 (SHOT) MONDAY – FRIDAY, 8 A.M. TO 5 P.M. EASTERN

## **INCLUDING:**

- Merging duplicate patient records
- · Adding account administrators
- Unlocking Florida SHOTS accounts
- Questions about any Florida SHOTS features
- Requesting Florida SHOTS materials